# 「繳費靈**(PPS)**」使用方法

有關開設繳費靈戶口事宜,感謝各家長合作,現將進一步運作須知敬告各位。

## 如何開立繳費靈戶口?(適用於未開設繳費靈戶口家長)

只須帶同提款卡或具備提款功能之信用卡,到就近的繳費靈終端機,按指示設立便可:

- 1. 選擇「開立/ 更新戶口」
- 2. 將提款卡掃過讀卡槽
- 3. 選擇銀行戶口
- 4. 輸入提款卡個人密碼
- 5. 輸入自選的 5 位繳費靈電話密碼。重按繳費靈電話密碼以作確認
- 6. 輸入手提電話及自選的 8 位繳費靈網上密碼。重按繳費靈網上密碼以作確認
- 7. 取回印有繳費靈戶口號碼收據

請注意,假若您連續18個月或以上都沒有使用繳費靈服務,繳費靈戶口會被自動取消。

哪裡可以開立繳費靈戶口? 在遍佈全港的繳費靈終端機。要找最近閣下之繳費靈終端機位置,可登入繳費靈網址: <http://www.ppshk.com/>, 並查看繳費靈申請熱點。

# 如何登記學生資料?

開立繳費靈戶口後,你可透過以下方法,按指示便可登記帳單。

### **A.** 網上服務

- 1. 登入繳費靈網址:<http://www.ppshk.com/>
- 2. 按「登記帳單」
- 3. 選擇商戶類別:「小學或中學教育」 編號:「6494」 名稱:天主教聖安德肋小學法團校董會

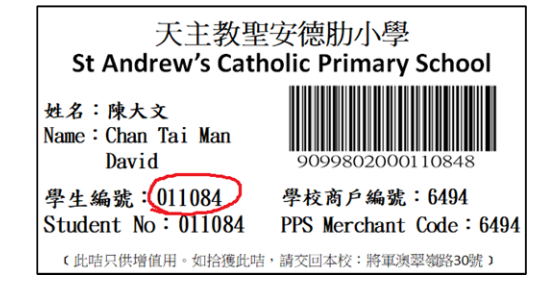

- 4. 輸入帳單號碼(即學生電子帳戶增值咭**(**條碼咭**)**上的學生編號(6 個位)為 PPS 賬單號 碼)
- 5. 設立帳單別名(自選)
- 6. 如要登記第二位子女,請重複上述第 1 至第 5 點。

### **B.** 電話服務

- 1. 致電 18011(英文)或 18013(中文)
- 2. 按 "1" 字登記帳單
- 3. 輸入繳費靈戶口號碼
- 4. 選擇商戶編號:「6494」(天主教聖安德肋小學法團校董會)
- 5. 輸入帳單號碼(即學生電子帳戶增值咭**(**條碼咭**)**上的學生編號(6 個位)為 PPS 帳單號 碼)
- 6. 如要登記第二位子女,請重複上述第 1 至第 5 點。

# 如何為學生增值智能咭帳戶戶口?

### **A.** 網上服務

- 1. 登入繳費靈網址:<http://www.ppshk.com/>
- 2. 從「繳付帳單」選擇帳單
- 3. 按「繳款」
- 4. 輸入繳付金額及帳單類別
- 5. 現在繳付,按「繼續進行」
- 6. 查核輸入之資料後按「繳款」確定交易,及記錄付款編號。

## **\***透過「繳費靈」增值,每次轉帳,易辦事公司均會收取 **\$2.2** 行政手續費。

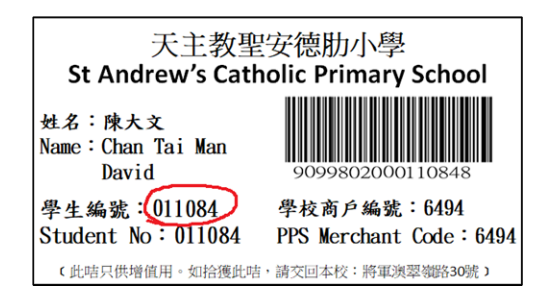

## **B.** 電話服務

- 1. 致電 18031(英文)或 18033(中文)
- 2. 輸入繳費靈戶口號碼
- 3. 選擇商戶編號:「6494」(天主教聖安德肋小學法團校董會)
- 4. 輸入繳費帳單號碼(即學生電子帳戶增值咭**(**條碼咭**)**上的學生編號(6 個位)為 PPS 帳戶 號碼)
- 5. 輸入繳付金額
- 6. 按 "1" 以確定繳費
- 7. 聆聽付款編號,及記錄付款編號。

**\***透過「繳費靈」增值,每次轉帳,易辦事公司均會收取 **\$2.2** 行政手續費。

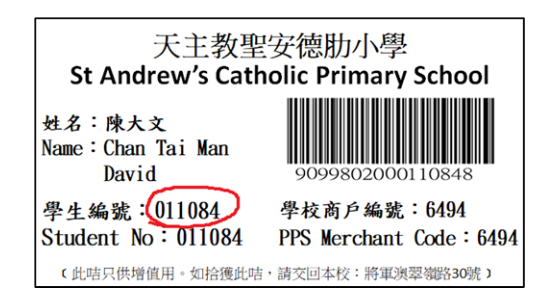

## **C.** 現金存入

家長須攜同「學生電子帳戶增值咭」**(**條碼咭**)**,到任何一間華潤萬家(VANGO)或 OK 便利 店,把所需金額增值到學生智能咭帳戶內,交易完成後,請家長自行保留交易編號以作繳款 證明。**\***透過現金增值,每次轉帳,易辦事公司均會收取 **\$3.4** 行政手續費。

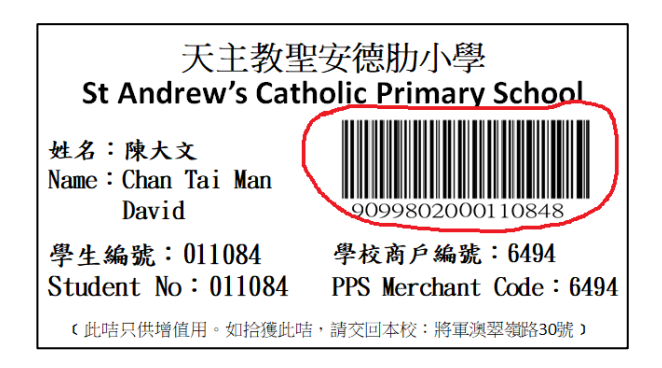